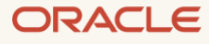

# OCI Database Migration Agent Tutorial

Aimed for scenarios where your source database is behind a firewall or there is no direct database connection to OCI, without the need for minimized downtime through online replication.

September 2022, Version 2.1 Copyright © 2022, Oracle and/or its affiliates Public

#### <span id="page-1-0"></span>Purpose statement

This document walks you through all the steps to get you started using Oracle Cloud Infrastructure (OCI) Database Migration (DMS). You will provision a Virtual Cloud Network (VCN), an Oracle Database 19c instance, and an Oracle Autonomous Database (ADB) instance to perform a database migration using DMS.

With DMS we make it quick and easy for you to migrate databases from on-premises Oracle or third-party cloud into Oracle databases on OCI.

#### <span id="page-1-1"></span>Disclaimer

This document in any form, software, or printed matter, contains proprietary information that is the exclusive property of Oracle. Your access to and use of this confidential material is subject to the terms and conditions of your Oracle software license and service agreement, which has been executed and with which you agree to comply. This document and information contained herein may not be disclosed, copied, reproduced, or distributed to anyone outside Oracle without prior written consent of Oracle. This document is not part of your license agreement, nor can it be incorporated into any contractual agreement with Oracle or its subsidiaries or affiliates.

This document is for informational purposes only and is intended solely to assist you in planning for the implementation and upgrade of the product features described. It is not a commitment to deliver any material, code, or functionality, and should not be relied upon in making purchasing decisions. The development, release, and timing of any features or functionality described in this document remains at the sole discretion of Oracle. Due to the nature of the product architecture, it may not be possible to safely include all features described in this document without risking significant destabilization of the code.

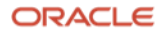

## Table of contents

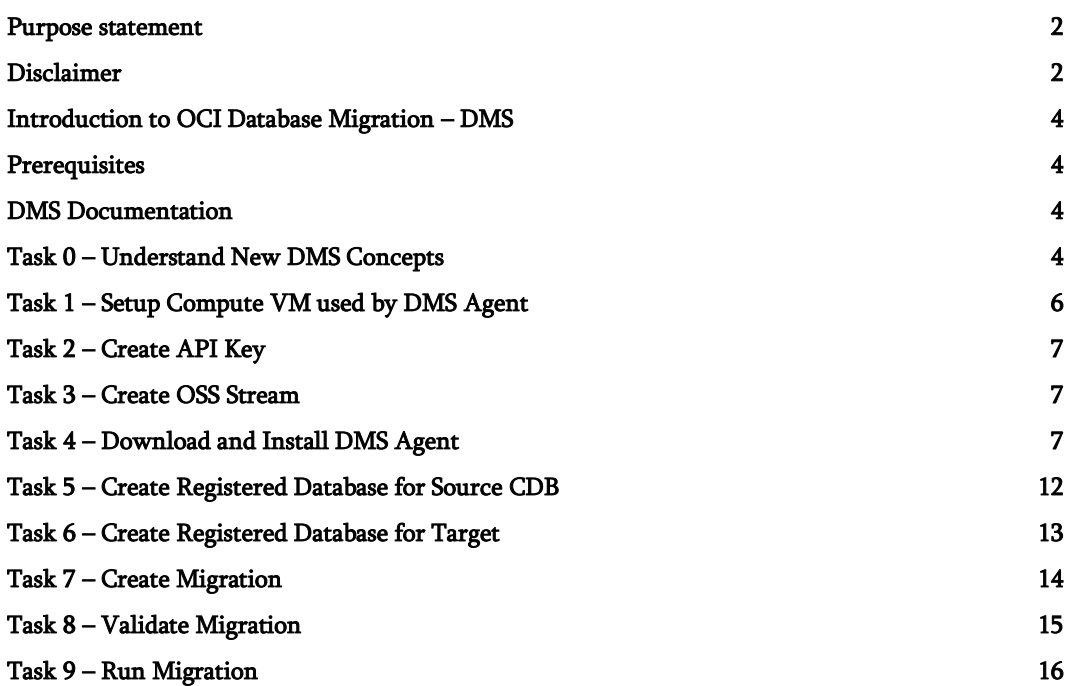

#### <span id="page-3-0"></span>Introduction to OCI Database Migration – DMS

OCI Database Migration (DMS) provides a high performant, self-service experience to achieve migrations, which include:

- Migration of data from on-premises Oracle or 3rd party cloud databases into Oracle databases on OCI
- Logical Online and Offline Migration providing enterprise-level migration with minimal downtime and on-premises to cloud migration
- Based on industry leading GoldenGate replication and Zero Downtime Migration engine

#### <span id="page-3-1"></span>Prerequisites

Please Check [here](https://confluence.oci.oraclecorp.com/download/attachments/400029630/DMS_LA_Phase_1_2.pdf?api=v2) for the latest copy of this document.

This tutorial is based on settings done in Tutorial 1 – OCI Database Migration End-to-End. Please complete Tutorial 1 first.

#### <span id="page-3-2"></span>DMS Documentation

Please review the documentation here – <https://docs.oracle.com/en/cloud/paas/database-migration>

#### <span id="page-3-3"></span>Task 0 – Understand New DMS Concepts

DMS provides a fully managed approach to migrating databases from various locations into OCI-hosted databases.

Migrations can be either one of the following modes:

- Offline: The Migration makes a point-in-time copy of the source to the target database. Any changes to the source database during migration are not copied, requiring any applications to stay offline for the duration of the migration.
- Online: The Migration makes a point-in-time copy and replicates all subsequent changes from the source to the target database. This allows applications to stay online during the migration and then be switched over from source to target database.

DMS supports both offline and online mode. In the first release, we currently support Oracle databases located on-premise, in 3rd party clouds, or on Oracle OCI as source and Oracle Autonomous Database shared or dedicated, co-managed databases such as Database Cloud Service on VM, bare metal, or Exadata Cloud Service as targets.

The DMS service runs as a managed cloud service separate from the user's tenancy and resources. The service operates as a multi-tenant service in a DMS Service Tenancy and communicates with the user's resources using Private Endpoints (PEs). PEs are managed by DMS and are transparent to the user.

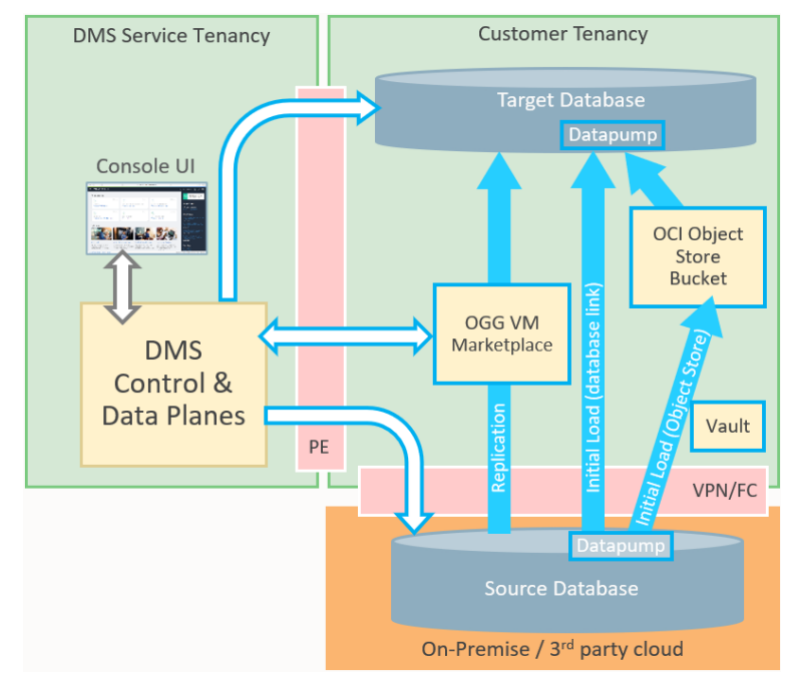

DMS Simplified Topology

Compartment: A compartment is a collection of related resources (such as cloud networks, compute instances, or block volumes) that can be accessed only by those groups that have been given permission by an administrator in your organization. For example, one compartment could contain all the servers and storage volumes that make up the production version of your company's Human Resources system. Only users with permission to that compartment can manage those servers and volumes.

Data region: A geographical region that's associated with one or more data centers. When you sign up for an Oracle Cloud account, you select a default data region, where your services will be hosted.

DMS Control Plane: Used by DMS end user to manage Migration and Registered Database objects. The control plane is exposed through the DMS Console UI as well as the Rest API.

DMS Data Plane: Managed by DMS Control Plane and transparent to the user. The GGS Data Plane manages ongoing migration jobs and communicates with the user's databases and GoldenGate instance using PEs. The DMS data plane does not store any customer data, as data flows through GoldenGate and Data Pump directly within the user's tenancy.

Migration: A Migration contains metadata for migrating one database. It contains information about source, target, and migration methods and is the central object for users to run migrations. After creating a migration, a user can validate the correctness of the environment and then run the migration to perform the copy of database data and schema metadata from source to target.

Migration Job: A Migration Job displays the state or a given Migration execution, either for validation or migration purposes. A job consists of several sequential phases, users can opt to wait after a given phase for user input to resume with the following phase.

Registered Database: A Registered Database represents information about a source or target database, such as connection and authentication credentials. DMS uses the OCI Vault to store credentials. A registered database is reusable across multiple Migrations.

#### <span id="page-5-0"></span>Task 1 – Setup Compute VM used by DMS Agent

This demo will utilize an OCI Compute VM as the environment to run the DMS Agent.

Note: For simplicity's sake this VM will reuse the VCN as well as the source database of the End-to-End tutorial. For a more realistic environment you can create a VM in a separate VCN/Subnet or even in an external environment outside of OCI. In these cases, you will need to provide a source database in the same network as the Agent VM.

1. To perform this tutorial, you need to have access to an OCI tenancy with access to a region where DMS is released, such as the US-Ashburn-1 region. Please review<https://www.oracle.com/cloud/data-regions/> for available regions.

Open browser with URL<https://console.us-ashburn-1.oraclecloud.com/> or another appropriate region.

- 2. Log in using your tenancy name and username/password.
- 3. In the OCI Console Menu, go to Compute > Instances
- 4. Pick a compartment on the left-hand side Compartment list. You should use the same compartment as the source database defined in tutorial 1.

#### 5. Click Create Instance.

- 6. Enter the following values, otherwise leave defaults:
	- Name: DMS Agent
	- Choose AD and shape according to your available quota. A 1 OCPU shape is sufficient.
	- Choose same VCN / subnet as source database in tutorial 1
	- Upload or paste public key to access instance later. You can use the same key as Database and GoldenGate instances in tutorial 1.

Close dialog by clicking Create.

- 7. Note the Public IP Address of the instance.
- 8. You will now need to open an SSH terminal to the agent instance. The instructions are for Unix-style ssh command:

ssh -i <private key file> opc@<agent public ip> (For example: ssh -i ./id\_rsa [opc@11.22.33.44\)](mailto:opc@11.22.33.44)

Install necessary system packages through the following commands (Answer yes where necessary): sudo yum install glibc-devel sudo yum install expect

#### <span id="page-6-0"></span>Task 2 – Create API Key

1. You must create an API key in the OCI console or use an existing one. More information on how to create an API key can be found at: <https://docs.oracle.com/en-us/iaas/Content/API/Concepts/apisigningkey.htm>

Please be aware that there is a limit of 2 API keys per user.

Please collect the fingerprint and private key file (\*.pem) of the API key, you will need it later to configure the agent installer.

2. Transfer the private key file to your agent instance through SFTP or other means.

#### <span id="page-6-1"></span>Task 3 – Create OSS Stream

The DMS Agent requires a Stream object to communicate asynchronously with the service. More information about stream is available at: <https://docs.oracle.com/en-us/iaas/Content/Streaming/Tasks/managingstreams.htm>

- 1. In the OCI Console Menu, go to Analytics & AI > Streaming.
- 2. Click Create Stream.
- 3. Enter the following values, otherwise leave defaults:
	- Stream Name: DMSStream

#### Click Create

- 4. Wait until Stream becomes active, then open the Stream object from list.
- 5. Copy the OCID of the stream. You will need it later to configure the agent installer.

#### <span id="page-6-2"></span>Task 4 – Download and Install DMS Agent

This demo will utilize an OCI Compute VM as the environment to run the DMS Agent.

1. In the OCI Console Menu, go to Migration > Database Migration > Migrations.

2. Click Download Agent in the info box.

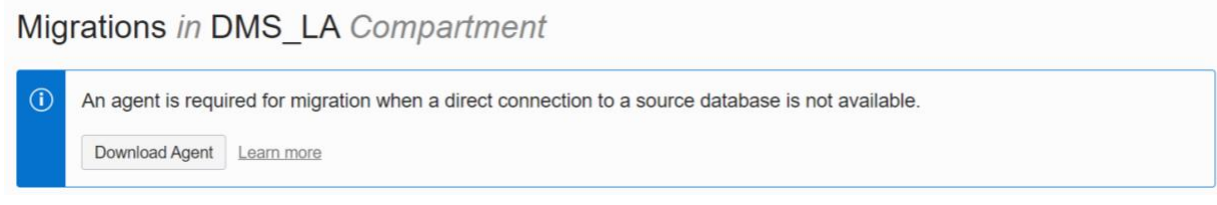

- 3. A file dmsagentkip\_21\_*XXXXXX*.zip (For example dmsagentkip\_21\_210303.zip) will be downloaded. Transfer the file to your agent instance through SFTP or other means. We will assume that the file is loaded to /tmp/dmsagentkip\_21\_210303.zip on the agent instance.
- 4. Open an ssh terminal to the agent instance.
- 5. Create the following directories:
	- mkdir ~/agent
	- mkdir ~/agent/home
	- mkdir ~/agent/base
	- mkdir ~/agent/install
- 6. Unzip the installer using the following command:
- unzip -q -d ~/agent/install dmsagentkip\_21\_210303.zip
- 7. You must collect the following configuration information to install the DMS Agent:

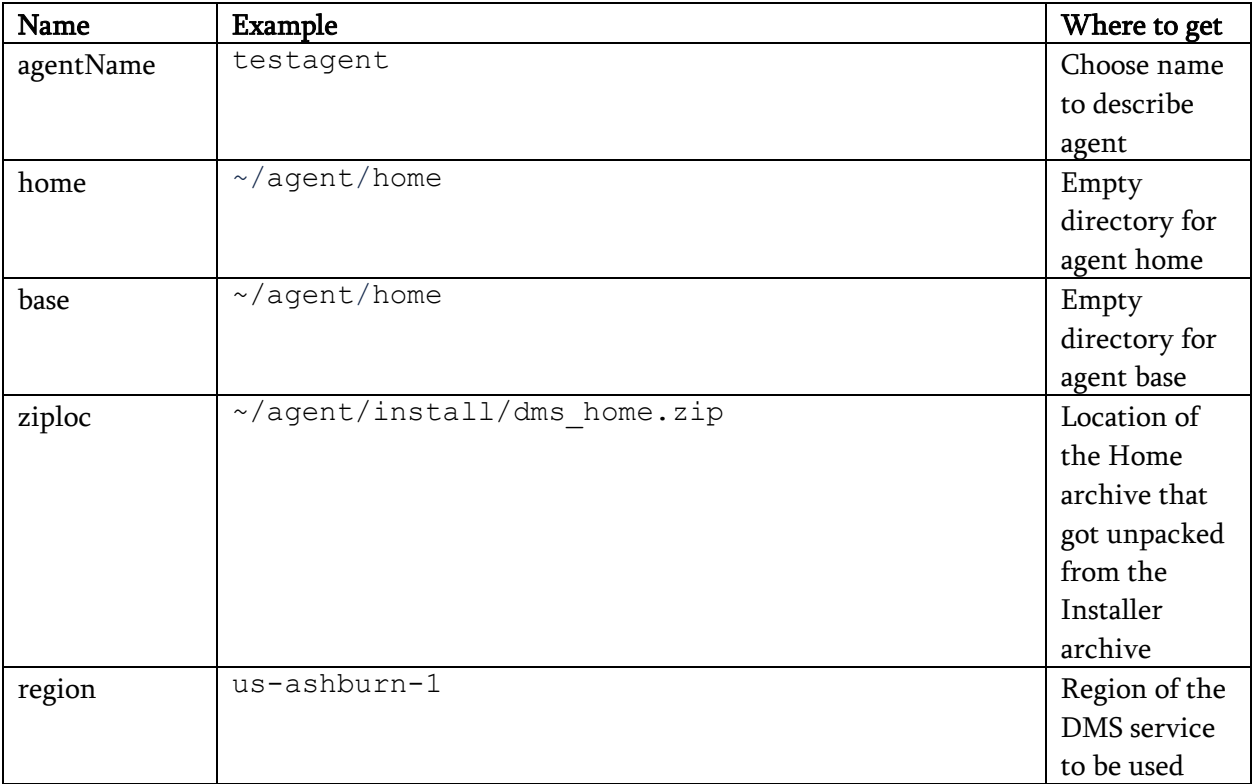

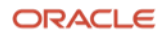

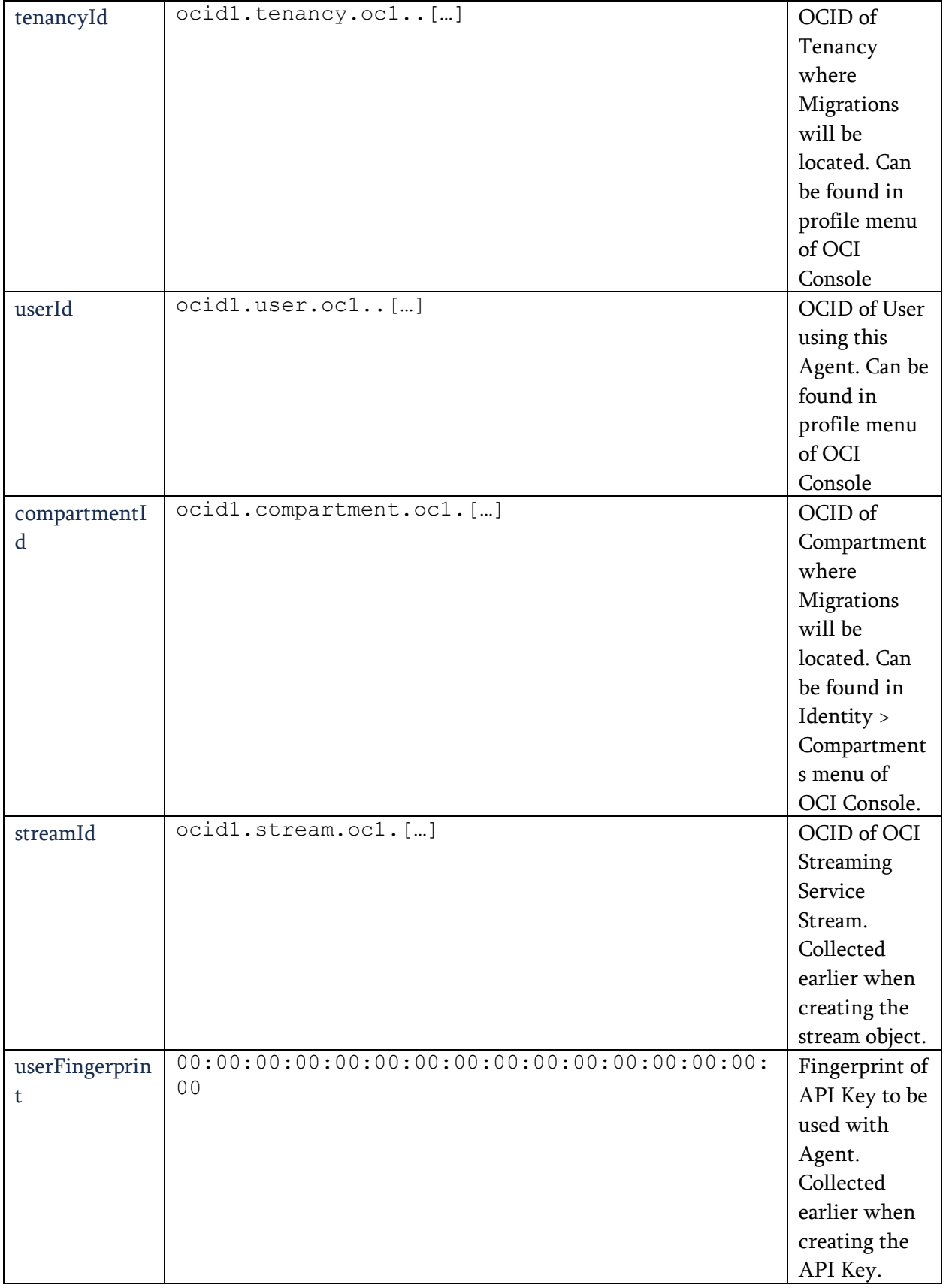

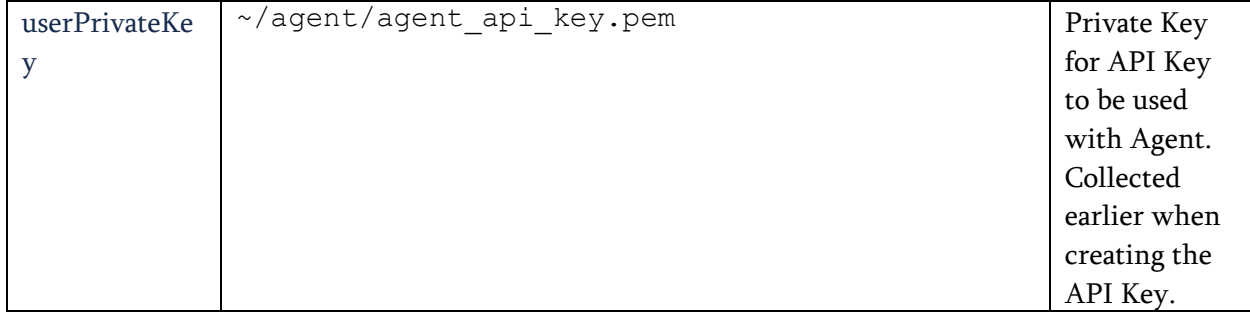

8. Run the following commands using the information gathered earlier:

```
cd ~/agent/install
./dmsagent install.sh \
agentName=agentname \
home=home \
base=base \
ziploc=ziploc \
region=region \
compartmentId=compartmentId \
streamId=streamId \
tenancyId=tenancyId \
userId=userId \
userFingerprint=userFingerprint \
userPrivateKey=userPrivateKey
```
9. Observe the output of the script. A sample output of a successful installation is:

```
[opc@dmsagent agent]$ ./install.sh
++ cd /home/opc/agent/install
++ ./dmsagent install.sh agentName=testagent
home=/home/opc/agent/home base=/home/opc/agent/base 
ziploc=/home/opc/agent/install/dms_home.zip region=us-ashburn-1 
compartmentId=ocid1.compartment.oc1..xxxxxxxxxxxxxxxxxxxxxxxxxxxxx
xxxxx 
streamId=ocid1.stream.oc1.iad.xxxxxxxxxxxxxxxxxxxxxxxxxxxxxxxxxx 
tenancyId=ocid1.tenancy.oc1..xxxxxxxxxxxxxxxxxxxxxxxxxxxxxxxxxx 
userId=ocid1.user.oc1..xxxxxxxxxxxxxxxxxxxxxxxxxxxxxxxxxx 
userFingerprint=00:00:00:00:00:00:00:00:00:00:00:00:00:00:00:00 
userPrivateKey=/home/opc/agent/my_api_key.pem
Mar 17, 2021 1:01:36 AM com.oracle.bmc.Services create
INFO: Registering new service: 
Services.BasicService(serviceName=MIGRATIONDEPLOYMENT, 
serviceEndpointPrefix=migrations, 
serviceEndpointTemplate=https://odms.{region}.oci.{secondLevelDoma
in})
Mar 17, 2021 1:01:36 AM com.oracle.bmc.Region getEndpoint
INFO: Loaded service 'MIGRATIONDEPLOYMENT' endpoint mappings: 
{US_ASHBURN_1=https://odms.us-ashburn-1.oci.oraclecloud.com}
Mar 17, 2021 1:01:36 AM com.oracle.bmc.util.JavaRuntimeUtils
<clinit>
```
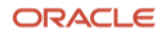

INFO: Determined JRE version as Java\_8 Mar 17, 2021 1:01:36 AM com.oracle.bmc.http.DefaultConfigurator setConnectorProvider INFO: Setting connector provider to HttpUrlConnectorProvider Mar 17, 2021 1:01:36 AM com.oracle.zdmcs.MigrationDeploymentClient setEndpoint INFO: Setting endpoint to https://odms.us-ashburn-1.oci.oraclecloud.com Mar 17, 2021 1:01:36 AM com.oracle.zdmcs.MigrationDeploymentClient <init> INFO: Authentication details provider configured for region 'US ASHBURN 1', but endpoint specifically set to 'https://odms.usashburn-1.oci.oraclecloud.com'. Using endpoint setting instead of region. Mar 17, 2021 1:01:36 AM com.oracle.zdmcs.MigrationDeploymentClient setEndpoint INFO: Setting endpoint to https://odms.us-ashburn-1.oci.oraclecloud.com Mar 17, 2021 1:01:38 AM com.oracle.bmc.ClientRuntime <init> INFO: Using SDK: Oracle-JavaSDK/1.19.3-preview1-SNAPSHOT Mar 17, 2021 1:01:38 AM com.oracle.bmc.ClientRuntime <init> INFO: User agent set to: Oracle-JavaSDK/1.19.3-preview1-SNAPSHOT (Linux/5.4.17-2036.102.0.2.el7uek.x86\_64; Java/1.8.0\_281; Java HotSpot(TM) 64-Bit Server VM/25.281-b04) DMS Agent OCID: ocid1.odmsagent.oc1.iad.xxxxxxxxxxxxxxxxxxxxxxxxxxxxxxxxxx

- 10. After the install has successfully completed, the agent is running, and no further commands are necessary on the agent instance.
- 11. In case the output is different, please review the  $\log$  file  $\sim$ /install/zdminstall.trc for error messages.
- 12. Use the following commands to manage the agent, for example after reboot of the instance:
	- Stop: ~/agent/home/bin/dmsservice stop
	- Start: ~/agent/home /bin/dmsservice start
	- Check status: ~/agent/home/bin/dmsservice status
- 13. In case the agent needs to be deleted, for example after completion of the project, please use the Agent REST API to remove the agent. This can be done using the oci-curl script or OCI CLI. Use the following commands to manage agents (Define \$OCID with respective OCID of compartment or agent):
	- List agents in compartment: oci-curl odms.us-ashburn-1.oci.oraclecloud.com get "/20200720/agents?compartmentId=\$OCID" | python -m json.tool
	- Delete agent: oci-curl odms.us-ashburn-1.oci.oraclecloud.com delete "/20200720/agents/\$OCID"

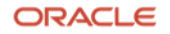

#### <span id="page-11-0"></span>Task 5 – Create Registered Database for Source CDB

This step is identical to the same step in Tutorial 1. You can reuse the SourcePDB Registered Database object from Tutorial 1. No CDB Registered Database object is needed for Agent-based migration.

For this task you need the following info from the database:

- Source DB Private IP
- Source DB PDB Service Name
- 1. In the OCI Console Menu, go to Migration > Database Migration > Registered Databases.
- 2. Click Register Database.
- 3. On the page Database Details, fill the following entries, otherwise leave defaults:
	- Name: SourcePDB
	- Vault: DMS\_Vault
	- Encryption Key: DMS\_Key
	- Database Type: Database (Bare Metal, VM, Exadata)
	- Database System: SourceDB
	- Database: sourcedb
	- Connect String: Change existing string by replacing the qualified hostname with the private IP of the database node. This is important as DMS does not accept FQDNs or hostnames in the connect string. Then replace service name with PDB service name, for example 10.0.0.3:1521/pdb.subXXXXXXXX.vcndmsla.oraclevcn.com
	- Subnet: Pick the Subnet that the DB is located in.
- 4. Click Next.

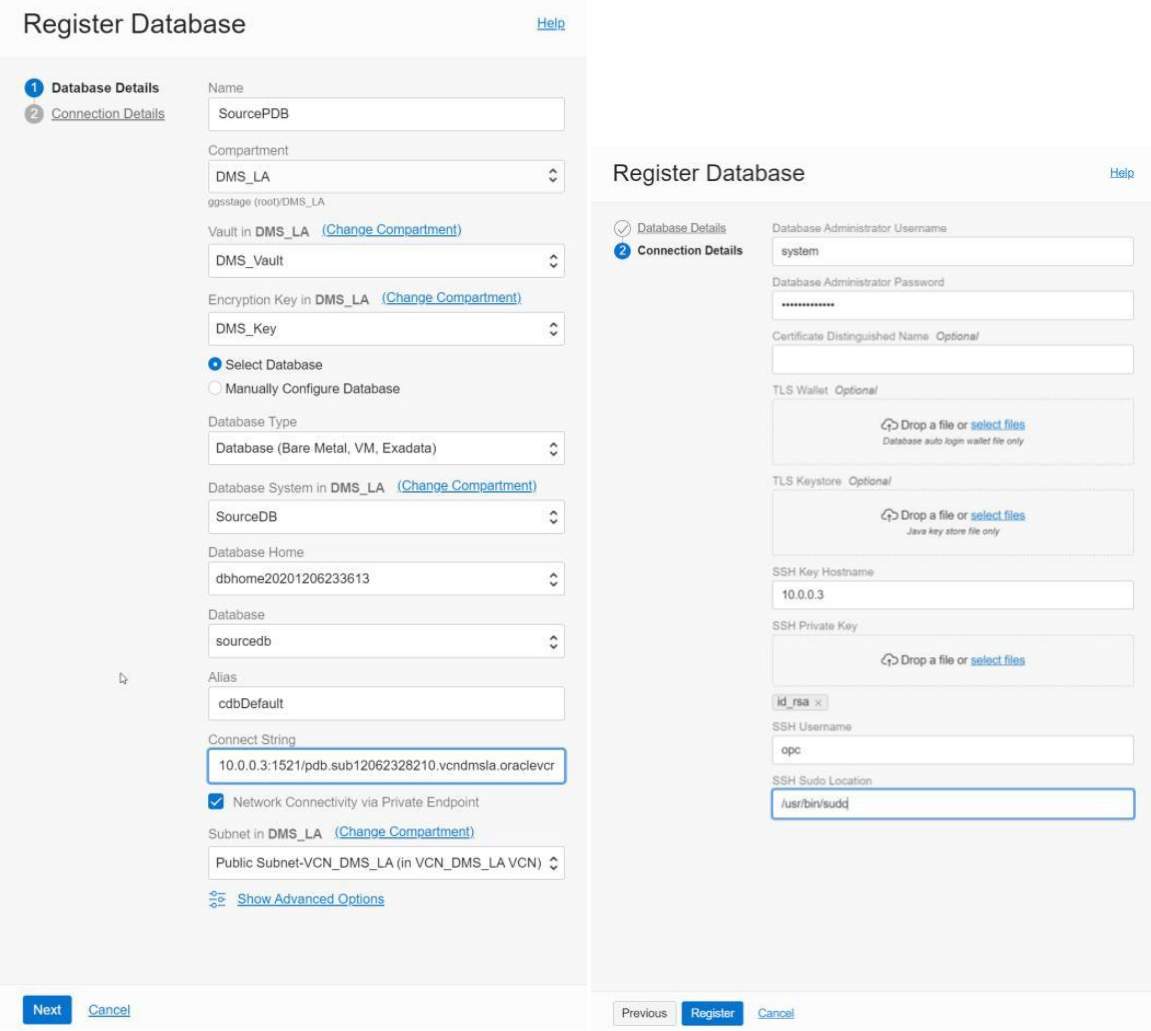

- 5. On the page Connection Details, fill in the following entries, otherwise leave defaults:
	- **•** Database Administrator Username: system
	- Database Administrator Password: <Admin password>
	- SSH Database Server Hostname: < DB Node Private IP Address>
	- SSH Private Key: Select private key file
	- SSH Username: opc
	- SSH Sudo Location: /usr/bin/sudo

Click Register.

#### <span id="page-12-0"></span>Task 6 – Create Registered Database for Target

This step is identical to the same step in Tutorial 1. You can reuse the TargetATP Registered Database object from Tutorial 1.

1. In the OCI Console Menu, go to Migration > Database Migration > Registered Databases.

- 2. Click Register Database.
- 3. On the page Database Details, fill the following entries, otherwise leave defaults:
	- Name: TargetATP
	- Vault: DMS\_Vault
	- Encryption Key: DMS\_Key
	- Database Type: Autonomous Database
	- Database: TargetATP

#### Click Next.

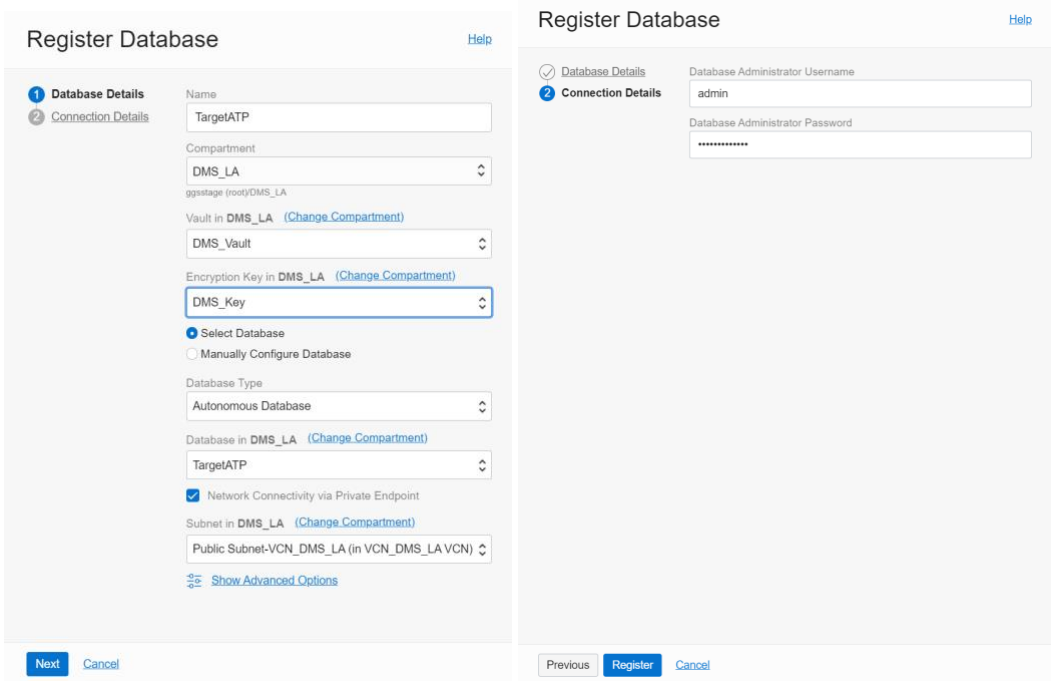

- 4. On the page Connection Details, fill in the following entries, otherwise leave defaults:
	- Database Administrator Username: admin
	- Database Administrator Password: <Admin password>

#### Click Register

#### <span id="page-13-0"></span>Task 7 – Create Migration

- 1. In the OCI Console Menu, go to Migration > Database Migration > Migrations.
- 2. Click Create Migration.
- 3. In the page Add Details, fill the following entries, otherwise leave defaults:
	- Name: TestMigration
- Check No direct connection to source database
- Migration Agent: testagent
- Vault: **DMS\_Vault**
- Encryption Key: DMS\_Key

#### Click Next

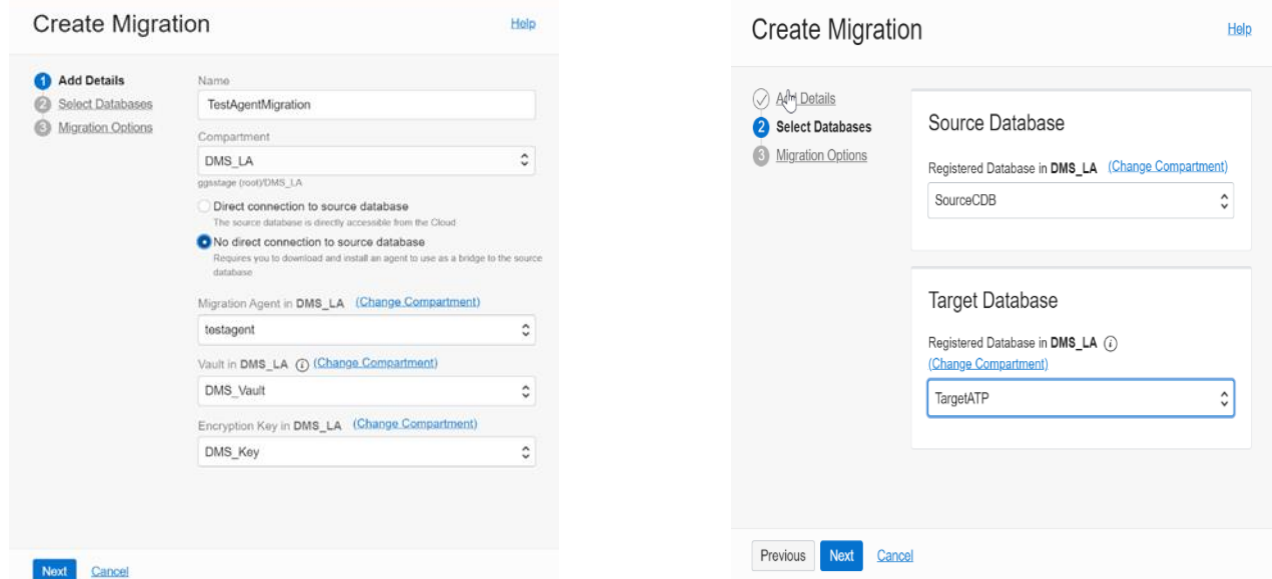

- 4. In the page Select Databases, fill the following entries, otherwise leave defaults:
	- Source Database: SourcePDB
	- **•** Target Database: TargetATP

#### Click Next

- 5. On the page Migration Options, fill the following entries, otherwise leave defaults:
	- In Initial Load select Datapump via Object Storage
	- Object Storage Bucket: DMSStorage
	- Export Directory Object: Name: dumpdir Path: /u01/app/oracle/dumpdir

Add Details Initial Load Datapump via Database Link Select Databases O Datapump via Object Storage Migration Options Object Storage Bucket in DMS\_LA ( Change Compartment) DMSStorage **Export Directory Object** Name  $\circledD$ Path  $\circledD$ dumdir /u01/app/oracle/dumpdir

**Create Migration** 

### 6. Click Create.

#### <span id="page-14-0"></span>Task 8 – Validate Migration

In this step you will validate a migration prior to running it. It will check that all associated database and GoldenGate environments are correctly set up.

- 1. In the OCI Console Menu, go to Migration > Database Migration > Migrations.
- 2. Select TestAgentMigration.

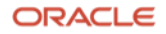

**Help** 

- 3. If Migration is still being created, wait until Lifecycle State is Active.
- 4. Click the Validate button.
- 5. Click on **Jobs** in the left-hand **Resources** list.
- 6. Click on most recent Evaluation Job.
- 7. Click on Phases in the left-hand Resources list.
- 8. Phases will be shown and status will be updated as phases are completed. It can take 2 minutes before the first phase is shown.

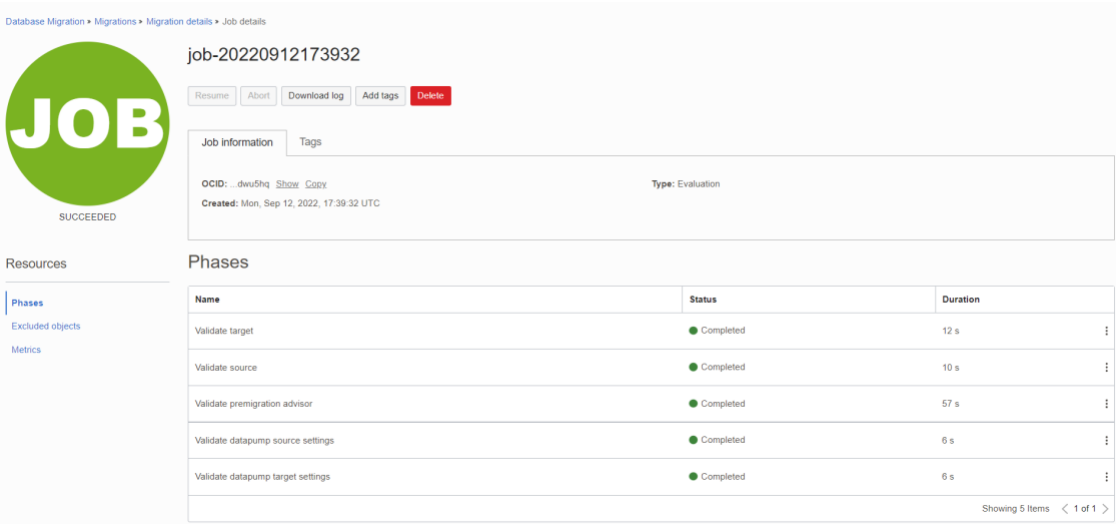

9. If a phase has failed, it will show with status Failed. In this case, Click Download Log to learn more about the reason of failure. Click Abort on a failed job to allow further jobs or deleting of the migration.

#### <span id="page-15-0"></span>Task 9 – Run Migration

After successful validation, a Migration can be run to perform the data transfer.

- 1. In the OCI Console Menu, go to Migration > Database Migration > Migrations.
- 2. Select TestMigration.
- 3. Click Start to begin the migration
- 4. The Start Migration dialog is shown. No phase has been selected to wait for User Input. Click Start to begin the Migration.

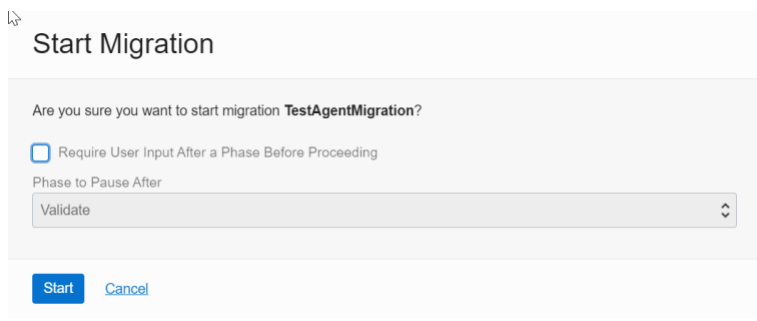

5. Click View Details in the Info Box above the Migration Name title.

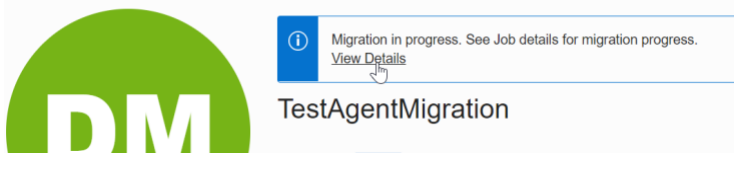

6. Job phases are updated as the migration progresses

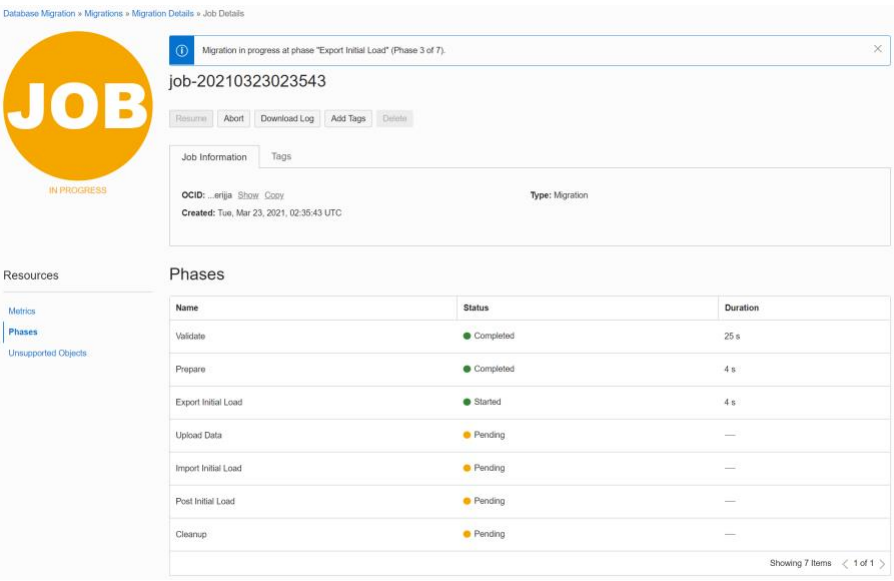

7. The migration runs through the final cleanup phases and shows as Succeeded when finished. If a phase fails, download the log and review for error messages.

You are now finished with this lab and ready to migrate your databases!

#### Connect with us

Call +1.800.ORACLE1 or visit oracle.com. Outside North America, find your local office at: oracle.com/contact.

**blogs.oracle.com** facebook.com/oracle vitter.com/oracle

Copyright © 2022, Oracle and/or its affiliates. All rights reserved. This document is provided for information purposes only, and the contents hereof are subject to change without notice. This document is not warranted to be error-free, nor subject to any other warranties or conditions, whether expressed orally or implied in law, including implied warranties and conditions of merchantability or fitness for a particular purpose. We specifically disclaim any liability with respect to this document, and no contractual obligations are formed either directly or indirectly by this document. This document may not be reproduced or transmitted in any form or by any means, electronic or mechanical, for any purpose, without our prior written permission.

This device has not been authorized as required by the rules of the Federal Communications Commission. This device is not, and may not be, offered for sale or lease, or sold or leased, until authorization is obtained.

Oracle and Java are registered trademarks of Oracle and/or its affiliates. Other names may be trademarks of their respective owners.

Intel and Intel Xeon are trademarks or registered trademarks of Intel Corporation. All SPARC trademarks are used under license and are trademarks or registered trademarks of SPARC International, Inc. AMD, Opteron, the AMD logo, and the AMD Opteron logo are trademarks or registered trademarks of Advanced Micro Devices. UNIX is a registered trademark of The Open Group. 0120

Disclaimer: If you are unsure whether your data sheet needs a disclaimer, read the revenue recognition policy. If you have further questions about your content and the disclaimer requirements, e-mail REVREC\_US@oracle.com.

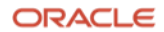